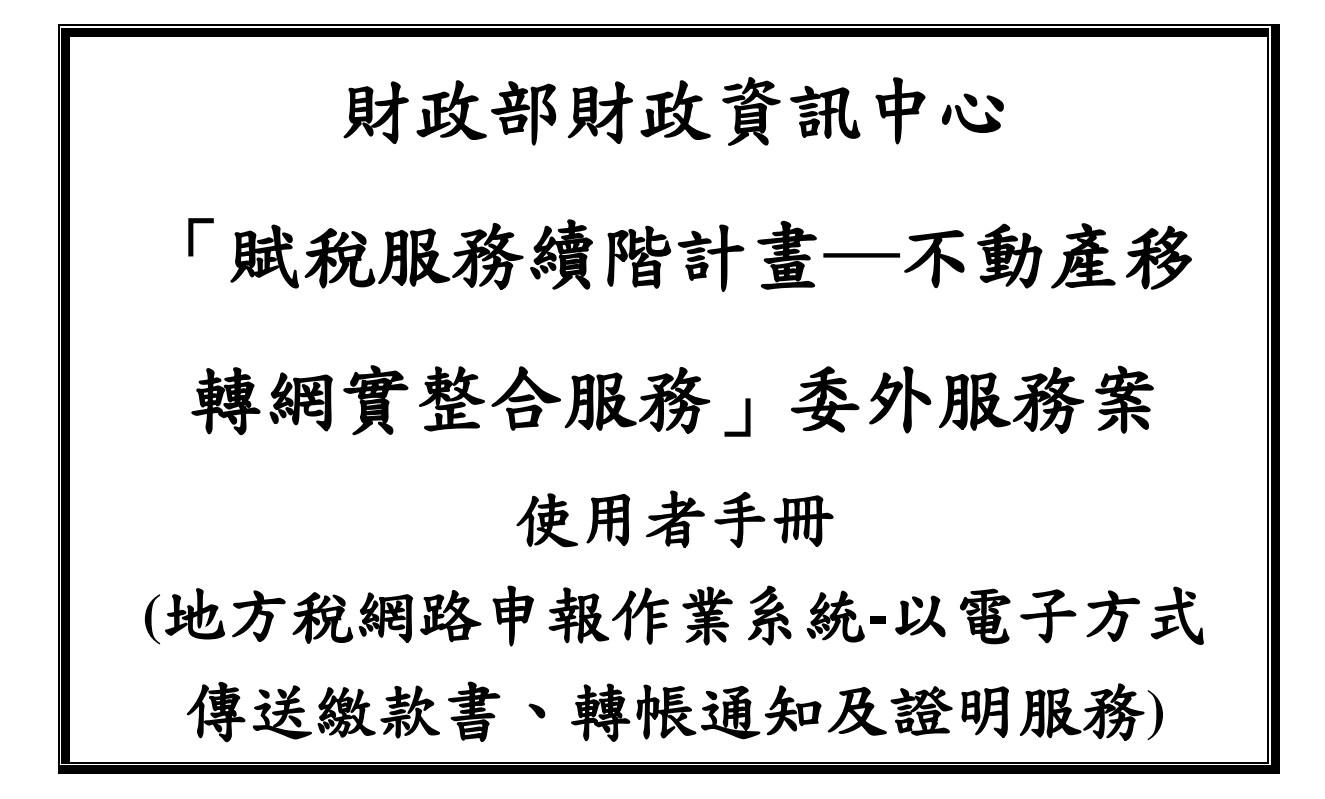

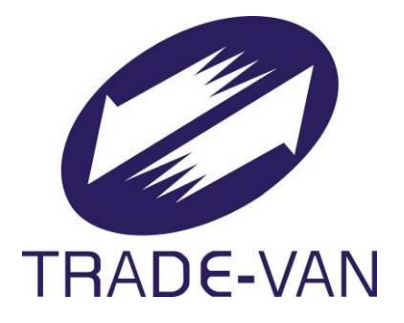

# **M035-EDOC-SUM-001**

## **V2.0**

關貿網路股份有限公司 謹提

中華民國 **107** 年 **11** 月 **20** 日

## 文件修訂歷史

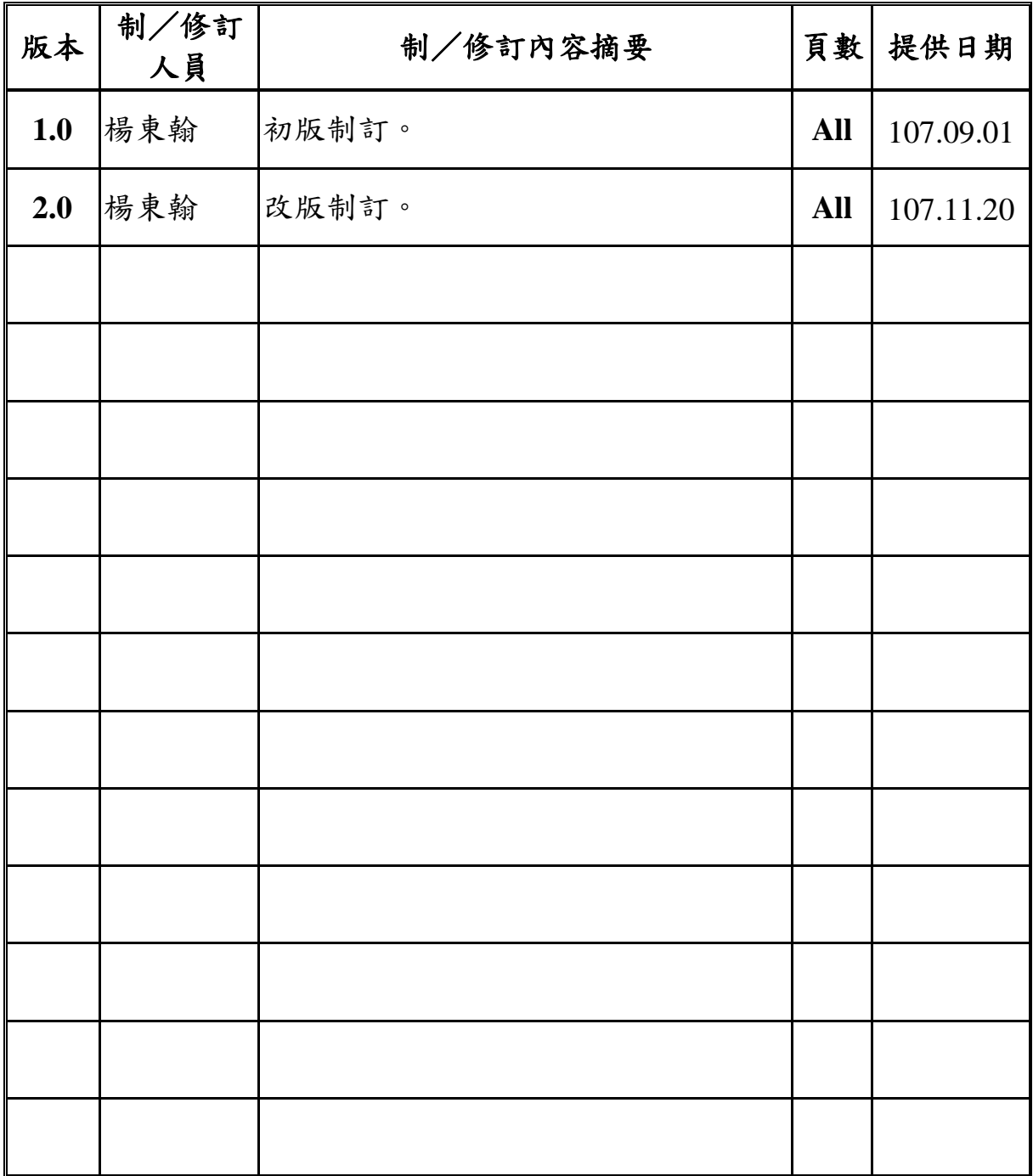

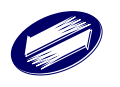

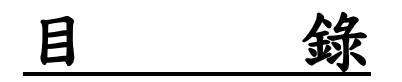

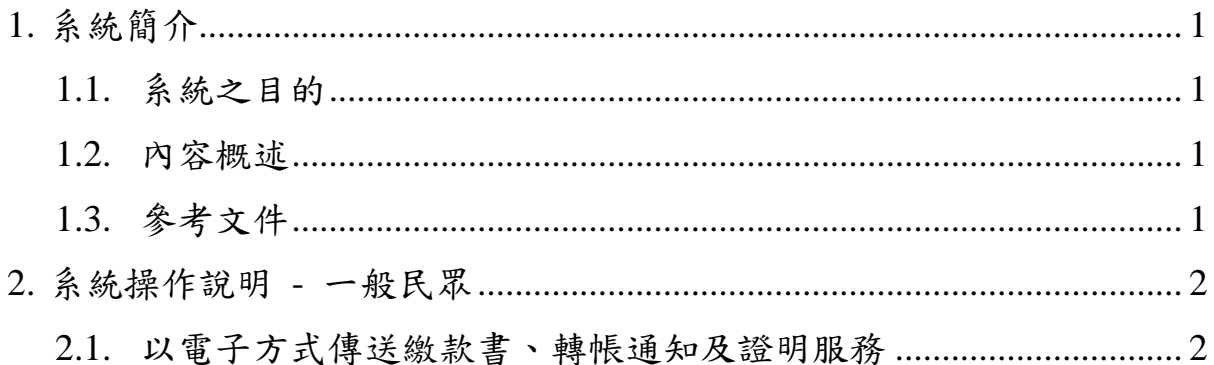

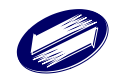

## <span id="page-3-0"></span>**1.** 系統簡介

## <span id="page-3-1"></span>**1.1.**系統之目的

「不動產移轉網實整合服務-電子稅單」(以下簡稱本系統)主要目的 在於配合政府推動「電子化∕網路化政府」,提供納稅義務人使用憑證或 健保卡認證後,通過地方稅網服務系統申請以電子方式傳送繳款書、轉帳 通知及證明服務之功能,並落實無紙化之政策目標。

「不動產移轉網實整合服務使用者手冊-以電子方式傳送繳款書、轉 帳通知及證明服務」(以下簡稱本手冊)主要目的在說明本功能的使用方 式,以協助使用者操作本系統。

## <span id="page-3-2"></span>**1.2.**內容概述

本手冊內容包括系統編碼、輸入表單、系統作業、系統操作,以及錯 誤訊息說明與處理。

本系統功能區分如下:

- 1. 選擇登入方式
- 2. 申請、變更 、取消傳送服務
- 3. 申請案件查詢

## <span id="page-3-3"></span>**1.3.**參考文件

- 『不動產移轉網實整合服務委外服務案』建議書徵求文件。
- 『不動產移轉網實整合服務委外服務案』專案管理計畫。
- 『不動產移轉網實整合服務委外服務案』建構管理計畫。
- 『不動產移轉網實整合服務委外服務案』需求彙總表。
- 『不動產移轉網實整合服務委外服務案』非功能性需求說明表。
- 『不動產移轉網實整合服務委外服務案』系統設計規格書。

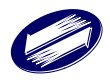

## <span id="page-4-0"></span>**2.** 系統操作說明 **-** 一般民眾

## <span id="page-4-1"></span>**2.1.**以電子方式傳送繳款書、轉帳通知及證明服務

作業畫面 1:點擊「申請電子稅單」進入系統

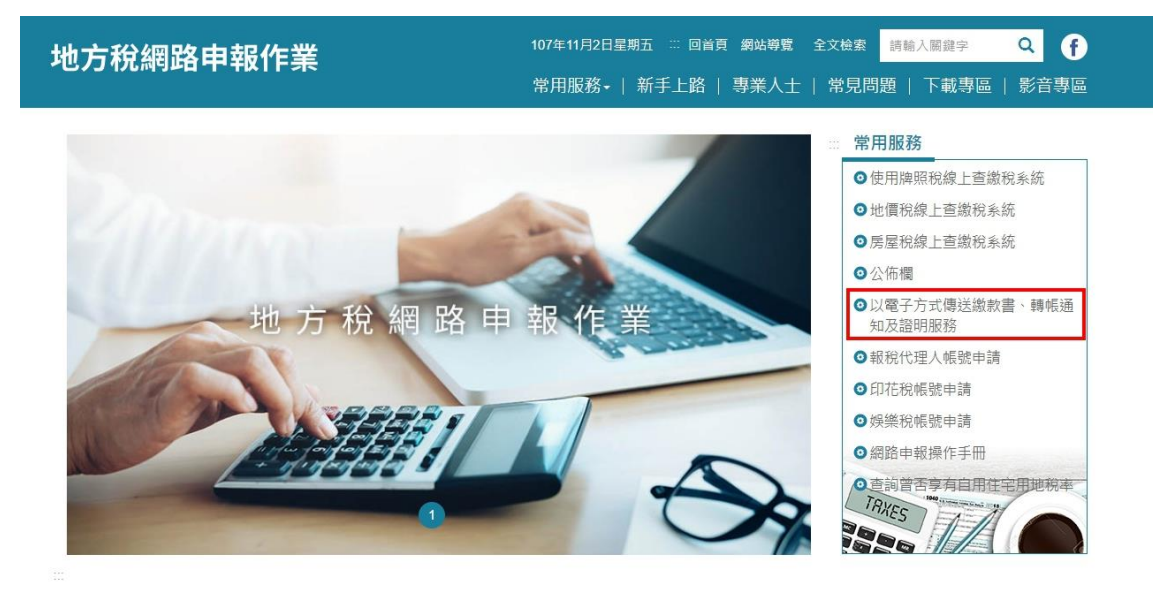

## 作業畫面 2:選擇登入方式

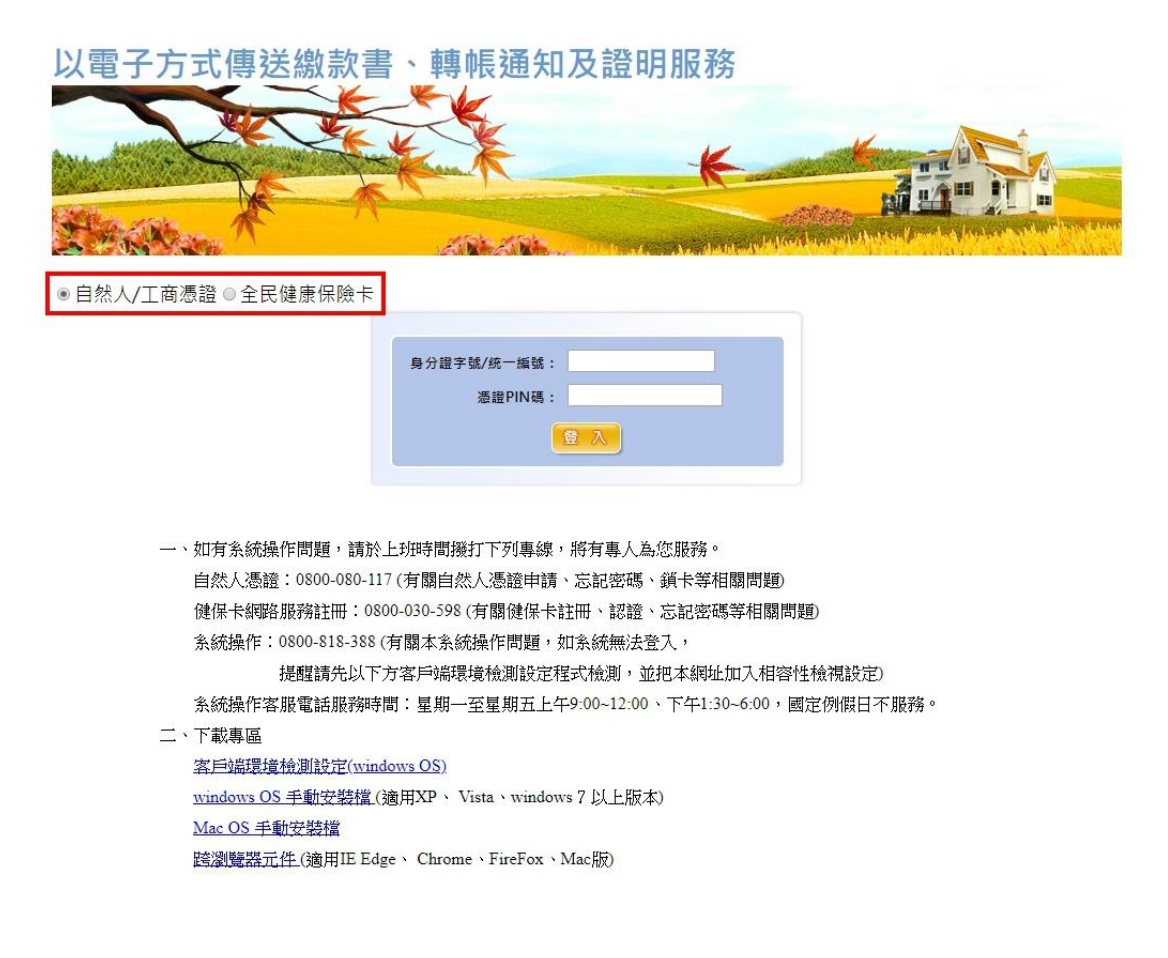

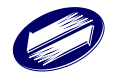

作業畫面 2-1:使用自然人/工商憑證登入

輸入身分證字號/統一編號

輸入 PIN 碼後,按下登入按鈕

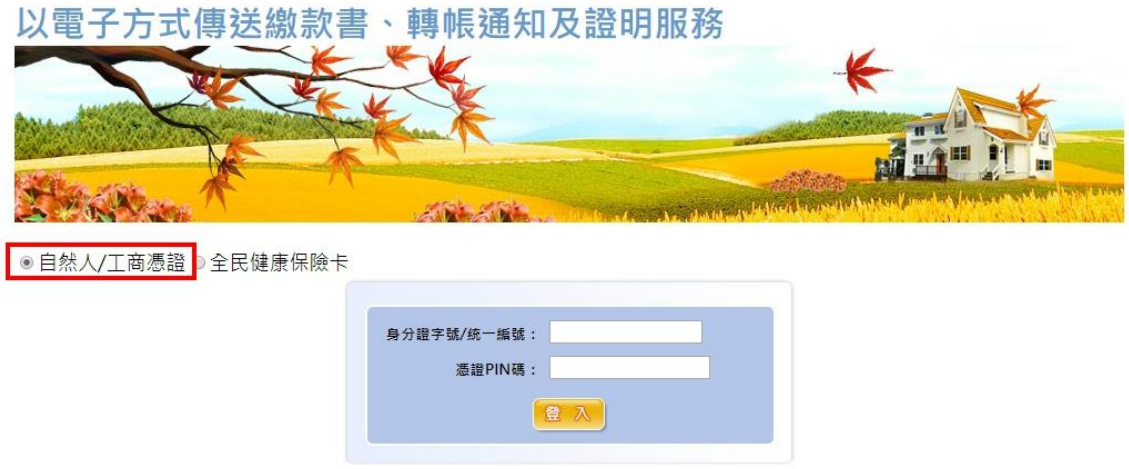

## 作業畫面 2-2:使用全民健康保險卡登入

輸入健保卡註冊密碼後按下登入按鈕

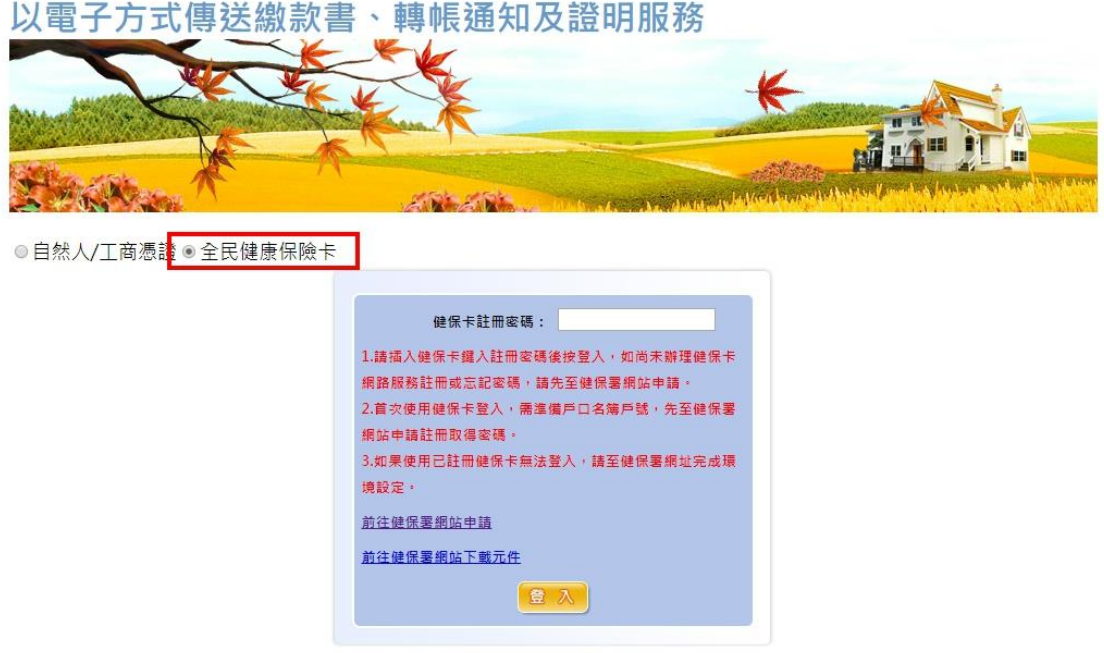

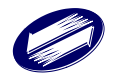

## 作業畫面 3-1:進入功能畫面

預設畫面 >> 預設進入「申請、變更、取消」功能

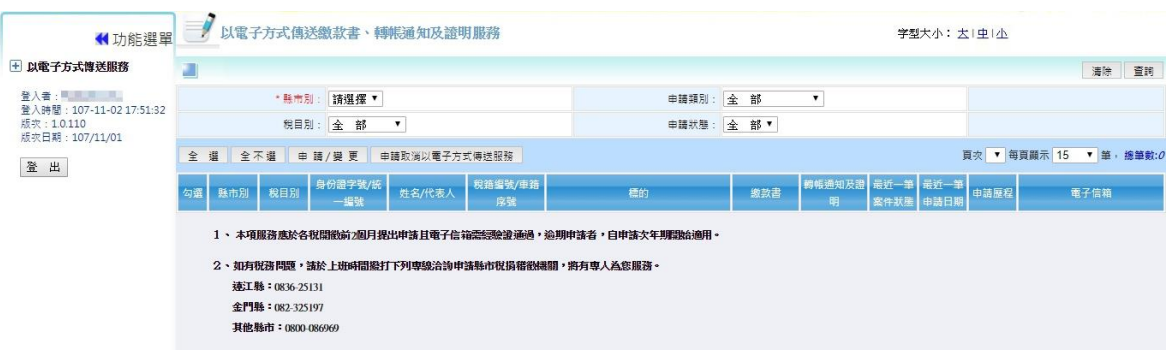

功能選單 >>

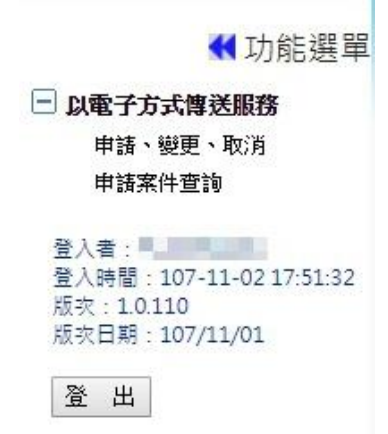

## 作業畫面 3-2:「申請、變更、取消」功能 - 課稅標的查詢

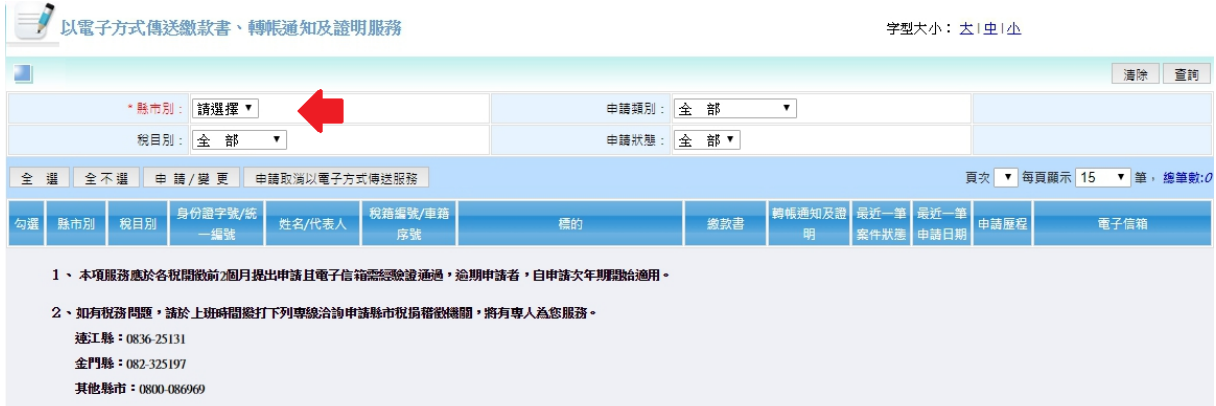

 「申請、變更、取消」功能提供四種下拉式選單供民眾選擇,當民眾選擇完相關 的查詢條件之後,按下[查詢]按鈕,系統會將符合查詢條件的所有課稅標的展列於畫 面下方。

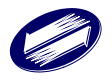

「賦稅服務續階計畫─不動產移轉網實整合服務 委外服務案」使用者手冊-以電子方式傳送繳款書、轉帳通知及證明 V 2.0

選項說明 >>

[縣市別]:

必選擇項目,可任意選擇 22 個縣市別中的任何一個縣市。

[稅目別]:

預設為[全部],另有單一地方稅目可供選擇(房屋稅、使用牌照稅、地價稅)。 [申請類別]:

預設為[全部],另有單一電子文件類別可供選擇(繳款書、轉帳通知及證明)。 [申請狀態]:

預設為[全部],另可選擇電子文件是否已有申請核准的狀態。

查詢條件補充說明:

 [申請類別]與[申請狀態]為複合型查詢條件,當任一條件為[全部]時,查詢 結果僅會受到[縣市別]選項與[稅目別] 選項的影響。

範例:當選擇縣市別為[臺中市],稅目別為[全部],申請類別為[繳款書],申請 狀態為[有申請];則會查詢出登入者位於臺中市的所有稅目別之課稅標的資訊, 且各課稅標的繳款書註記均為有申請的狀態。

## 作業書面 3-3:「申請、變更、取消」功能 - 「申請、變更」作業

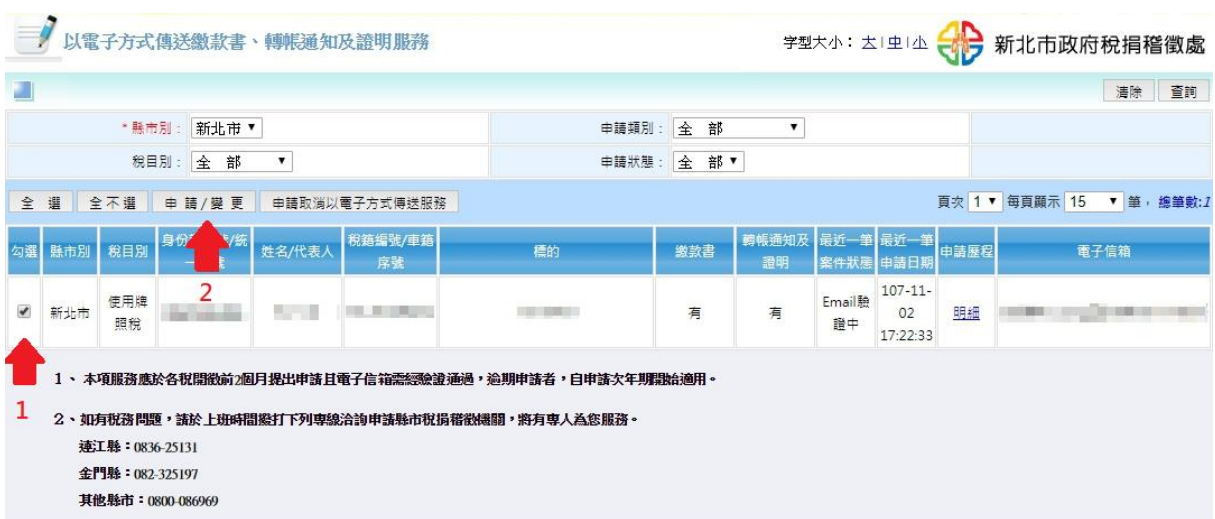

當查詢出課稅標的後,先於左側勾選預計申請的項目(可複選),選擇完再點擊[申 請/變更]按鈕,此時即會開啟一個對話框,該對話框會有申請書的填寫項目欄位與被 勾選的課稅標的資訊,如先前已有申請核准過的電子信箱也會預設載入畫面。

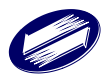

「賦稅服務續階計畫─不動產移轉網實整合服務 委外服務案」使用者手冊-以電子方式傳送繳款書、轉帳通知及證明 V 2.0

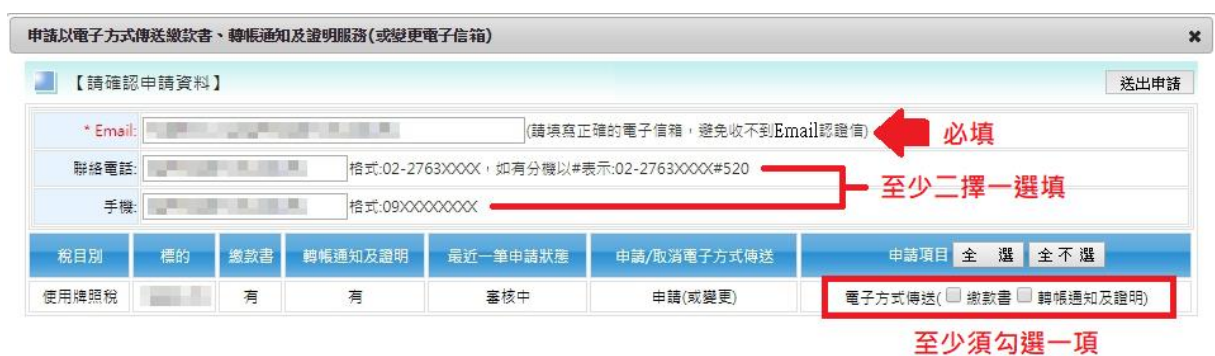

表單欄位項目說明 >>

 $[Email]: \Delta$ 填項目。

 $[\n$ 連絡電話]: 非必填項目,格式: 02-2763XXXX#XXX。

 $[$ 手機 $]$ : 非必填項目,格式: 09XXXXXXXX 。

[申請項目]:至少須勾選一項。

補充說明:

[連絡電話] 與 [手機] 需二擇一輸入。

點擊[送出申請]按鈕,系統會有提示訊息,點擊「確認」後將正式送出申請案

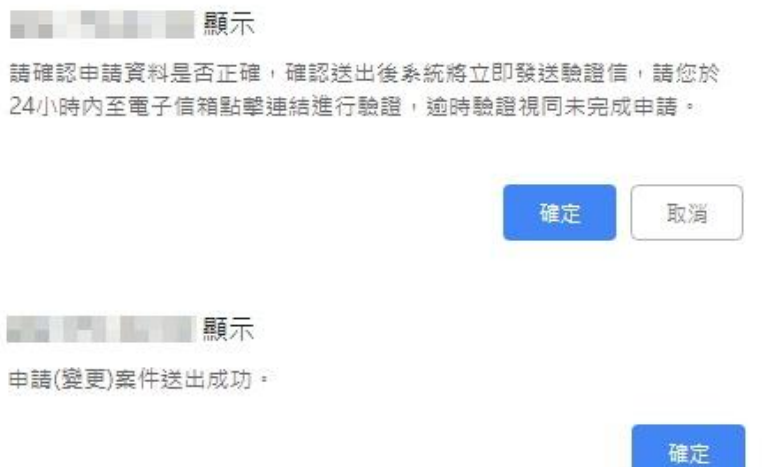

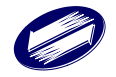

h

重新查詢課稅標的,先前申請的標的項目之最近一筆案件案件狀態會顯示為 Email 驗證中,且於申請歷程欄位會有[明細]超連結,點擊後會展開申請歷程資訊。

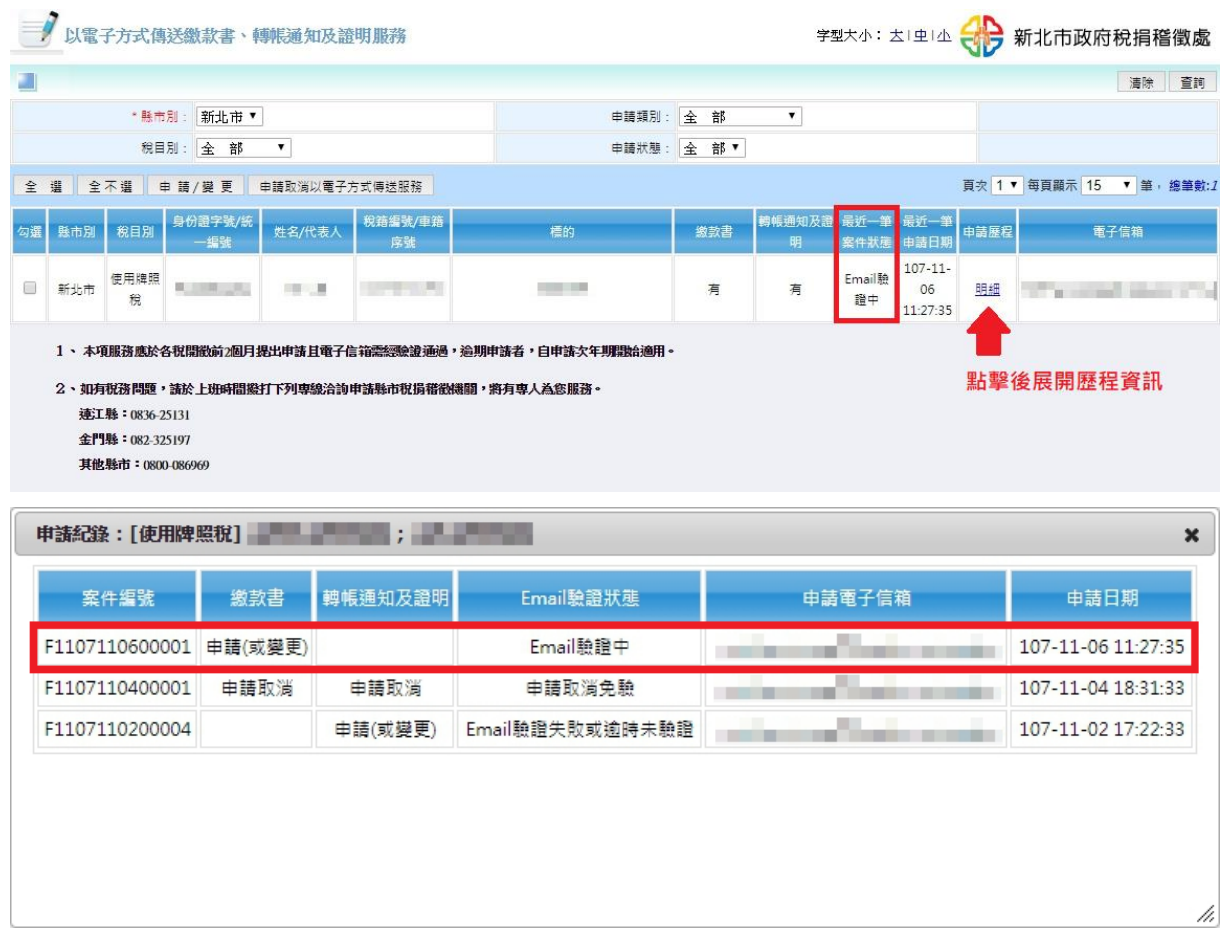

### 作業畫面 3-4:Email驗證作業

當一件申請/變更案件完成申請之後,系統即會發出 Email 驗證信,納稅義務人 於收到信件後,點擊信件內容提供的超連結即可進入 Email 驗證畫面。

Email 驗證信(線上申請案):

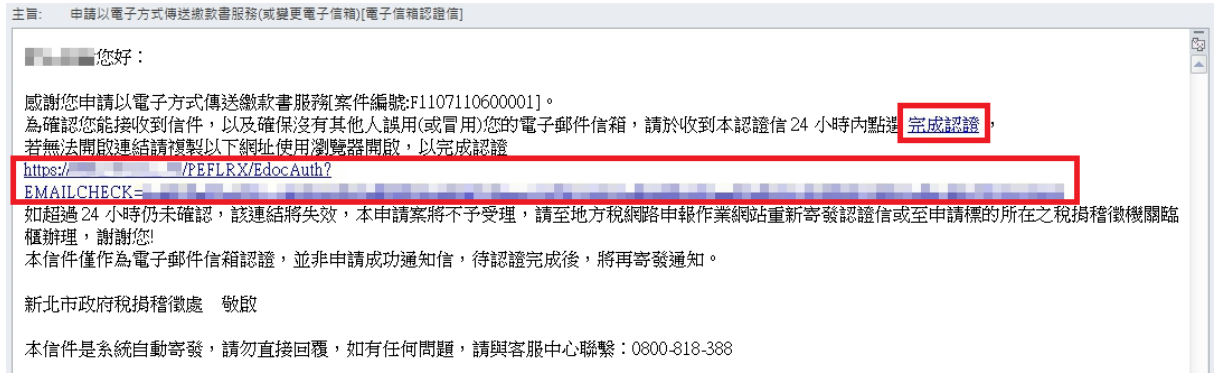

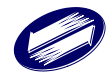

Email 驗證信(臨櫃申請案):

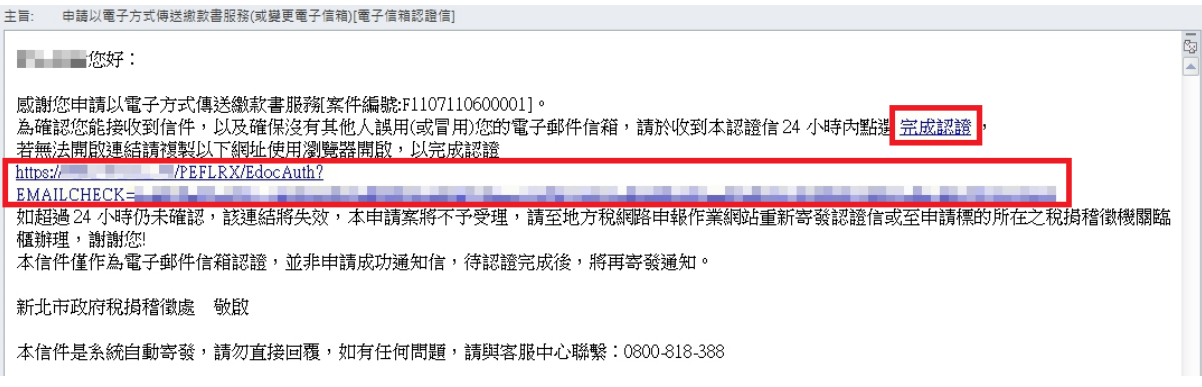

#### Email 驗證畫面:

納稅義務人輸入完身分證字號/統一編號後,點擊[驗證]按鈕進行驗證。

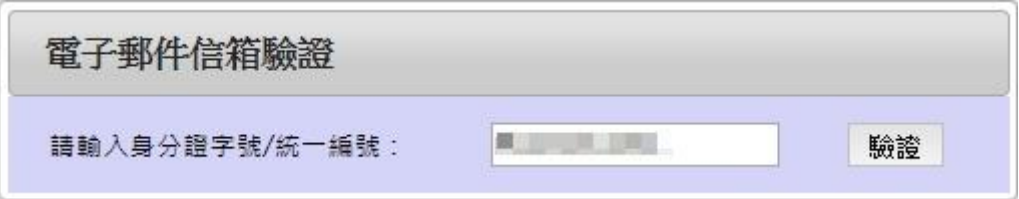

驗證成功畫面(線上申請案,確認後導頁回登入頁面):

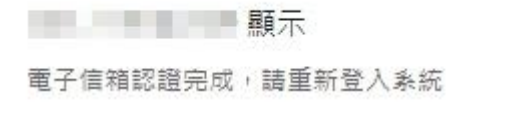

驗證成功畫面(臨櫃申請案):

**AND LAND** 

您的電子信箱認證已完成,未來將會以電子方式傳送您所申請的電子文件。 如您需要變更或取消相關作業,請至地方稅網路申報作業網站申請或至申請標的的所在之稅捐稽徵機關臨櫃辦理。

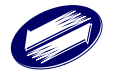

確定

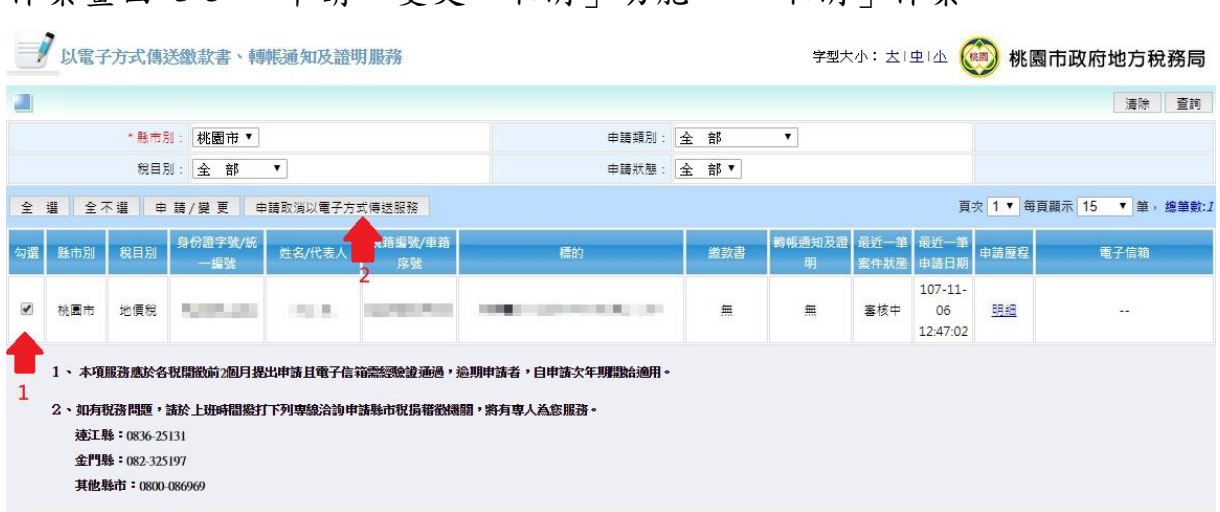

## 作業書面 3-5:「申請、變更、取消」功能 - 「取消」作業

當查詢出課稅標的後,先於左側勾選預計申請取消的項目(可複選),選擇完再點 擊[申請取消以電子方式傳送服務]按鈕,此時即會開啟一個對話框,該對話框會有申 請書的填寫項目欄位與被勾選的課稅標的資訊,如先前已有申請核准過的電子信箱也 會預設載入畫面。

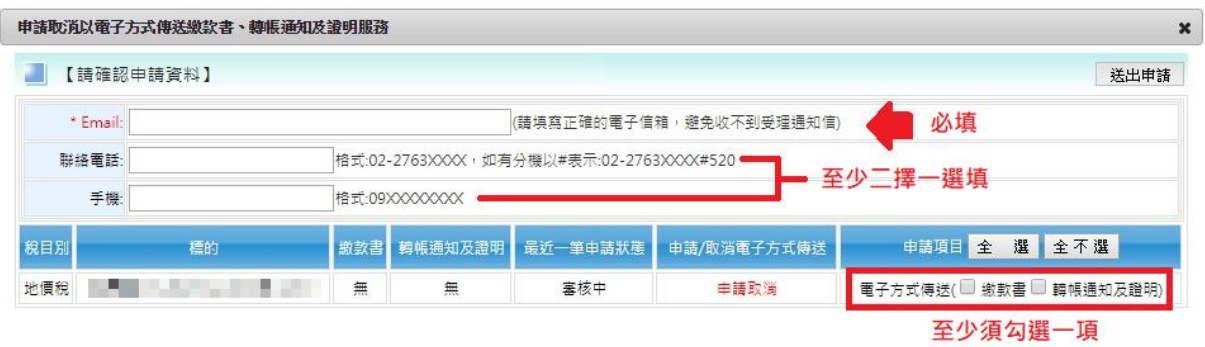

表單欄位項目說明 >>

[Email]:必填項目。

[連絡電話]:非必填項目,格式:02-2763XXXX#XXX。

 $[$ 手機 $]$ : 非必填項目,格式: 09XXXXXXXX 。

[申請項目]:至少須勾選一項。

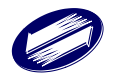

補充說明:

[連絡電話] 與 [手機] 需二擇一輸入。

案件受理成功時會發出受理通知信,因此, Email 為必填項目。

點擊[送出申請]按鈕,系統會有提示訊息,點擊「確認」後將正式送出申請案

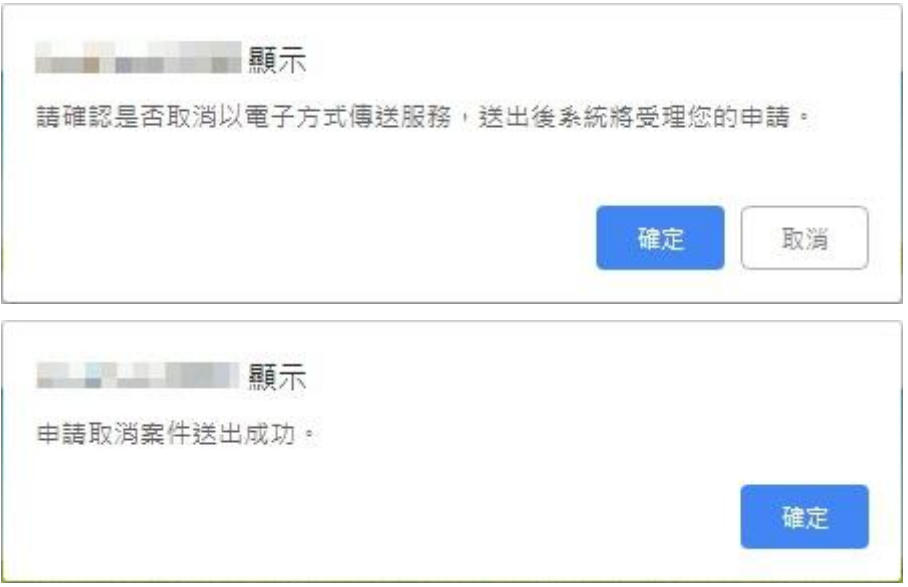

#### 作業畫面 3-6:案件審理作業

 當一件申請/變更案件收集到驗證結果資訊或是一件申請取消的案件成功送出 後,該課稅標的中的案件狀態會更新成[審核中],此時課稅標的所屬的地方政府的稅 捐稽徵機關已受理相關的申請,待該機關作業完成後,案件狀態將會更新為[已結 案],且發出受理通知信。

審核中畫面(申請/變更案):

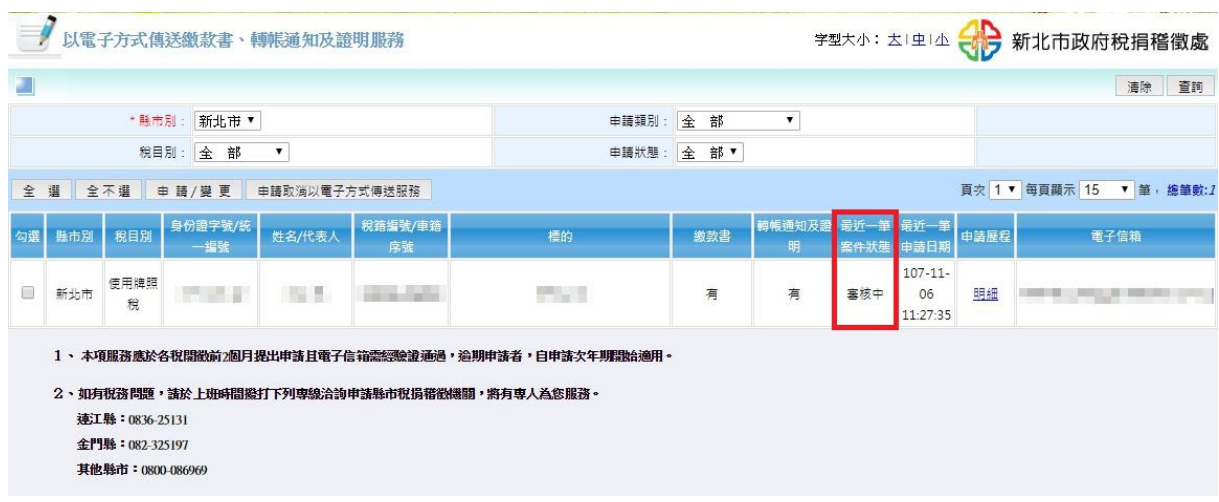

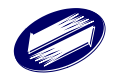

受理通知信畫面(申請/變更案):

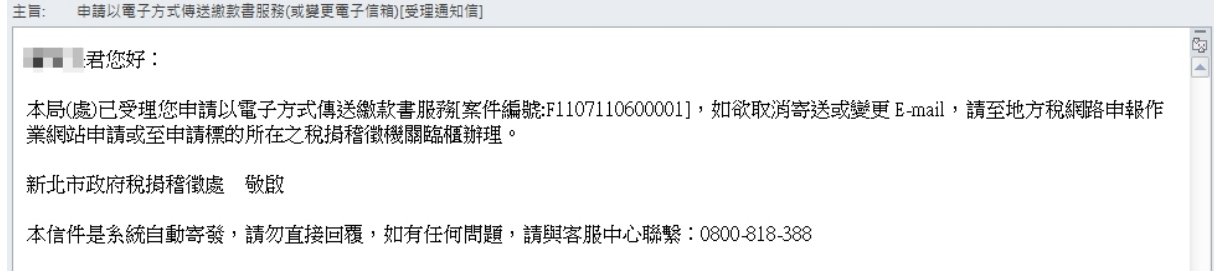

#### 已結案畫面(申請/變更案):

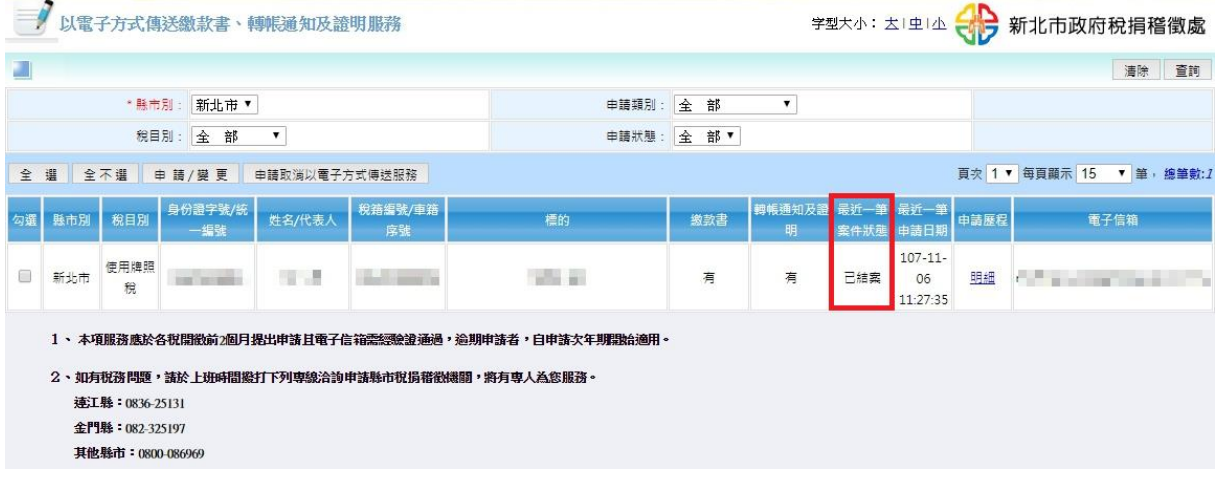

#### 審核中畫面(申請取消案):

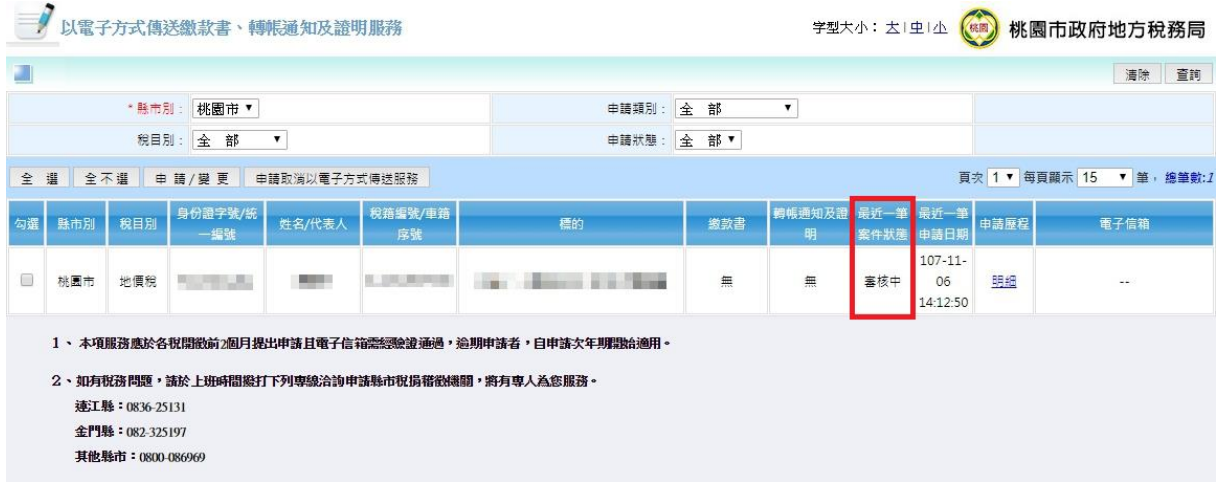

#### 受理通知信畫面(申請取消案):

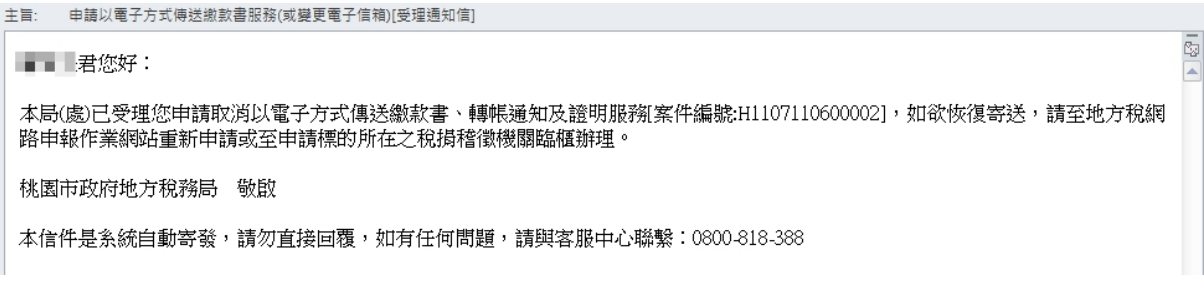

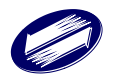

已結案畫面(申請取消案):

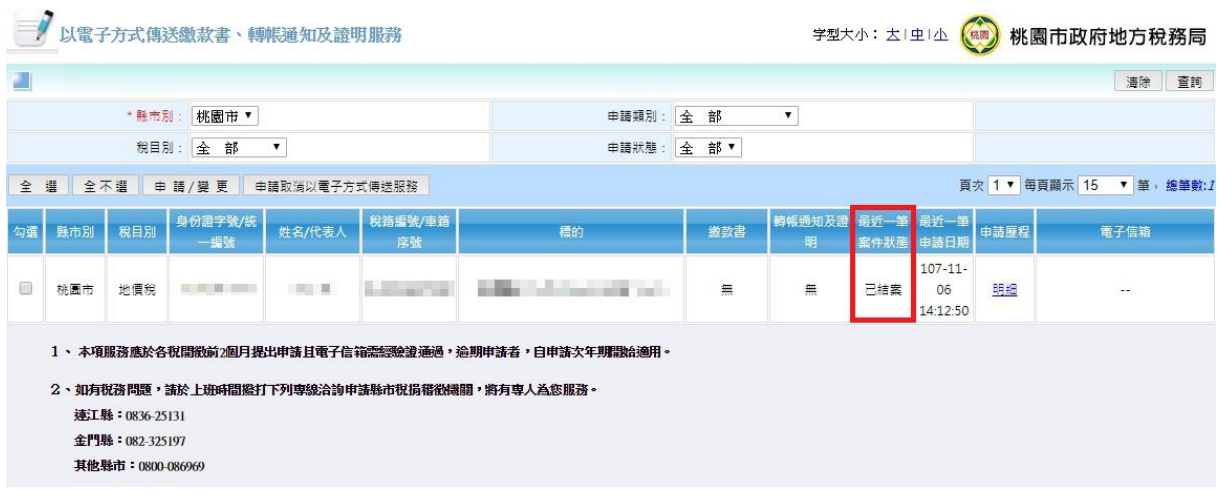

作業畫面 3-7:「申請案件查詢」功能 – 案件查詢

 本功能提供重發驗證信與修改案件資訊的功能;當案件為申請/變更案件且案件 狀態為: Email 驗證中時,會提供[重發]按鈕;當案件狀態不為已結案時,線上申請 案可以使用此功能變更 Email、聯絡電話或手機,如果是申請/變更案且有更新 Email, 必須重新進行 Email 驗證作業,系統會立即發出新的驗證信,同時,先前已發出的驗 證信將會失效。

通過功能選單進入「申請案件查詢」功能畫面:

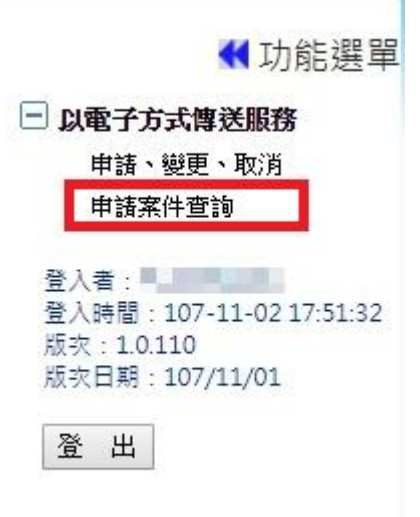

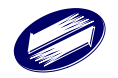

「賦稅服務續階計畫─不動產移轉網實整合服務 委外服務案」使用者手冊-以電子方式傳送繳款書、轉帳通知及證明 V 2.0

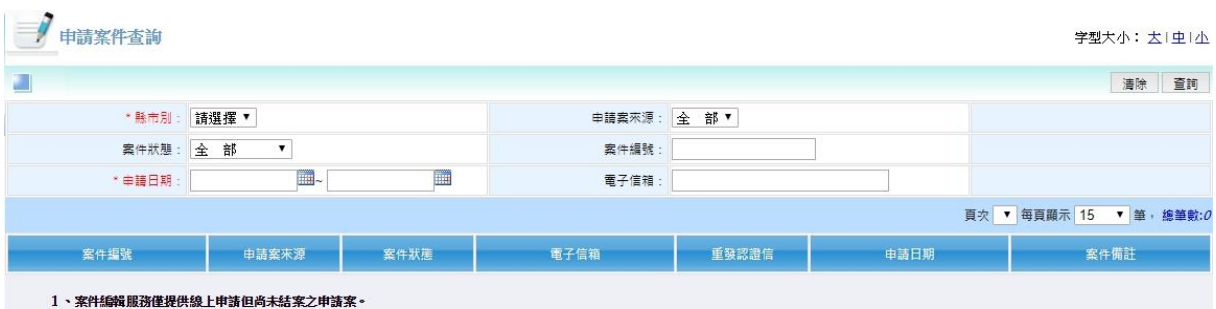

選項說明 >>

[縣市別]:

必選擇項目,可任意選擇 22 個縣市別中的任何一個縣市。

[申請案來源]:

預設為[全部],另提供二種案件來源可供選擇(線上、臨櫃)。

[案件狀態]:

預設為[全部],另提供四種案件狀態類別可供選擇(Email 驗證中、審核中、 已結案、案件註銷);以案件當前的狀態作為查詢條件。

[案件編號]:以案件編號作為查詢條件。

[申請日期]:必填項目,以案件的申請日期作為查詢條件。

[電子信箱]:以案件的 Email 作為查詢條件。

查詢條件補充說明:

查詢結果僅會呈現登入者的身分證字號/統一編號所屬的案件資訊。

範例:當選擇縣市別為[新北市],申請案來源為[全部],案件狀態為[已結案]; 則會查詢出登入者位於新北市的全部已結案的申請案件資訊。

#### 作業畫面 3-8:「申請案件查詢」功能 – 重發驗證信

當案件為申請/變更案件且案件狀態為: Email 驗證中時,會提供[重發]按鈕。

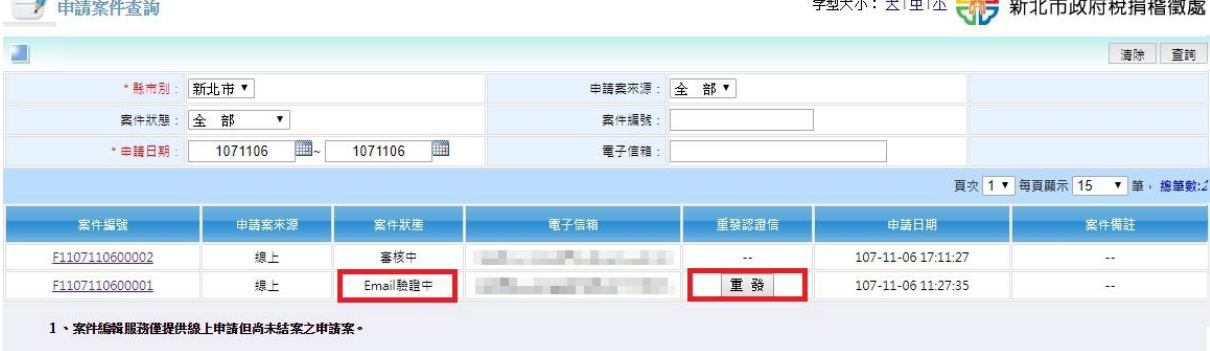

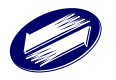

 $\overline{a}$ 

說明:

 每當一筆案件發出一封新的驗證信時,該案件所屬的其他已發出的驗證信均 會失效無法驗證。

作業畫面 3-9:「申請案件查詢」功能 – 更新案件資訊

 當案件狀態不為已結案時,線上申請案可以使用此功能變更 Email、聯絡電 話或手機,如果是申請/變更案且有更新 Email,必須重新進行 Email 驗證作業, 系統會立即發出新的驗證信,同時,先前已發出的驗證信將會失效。

#### 未結案案件資訊畫面:

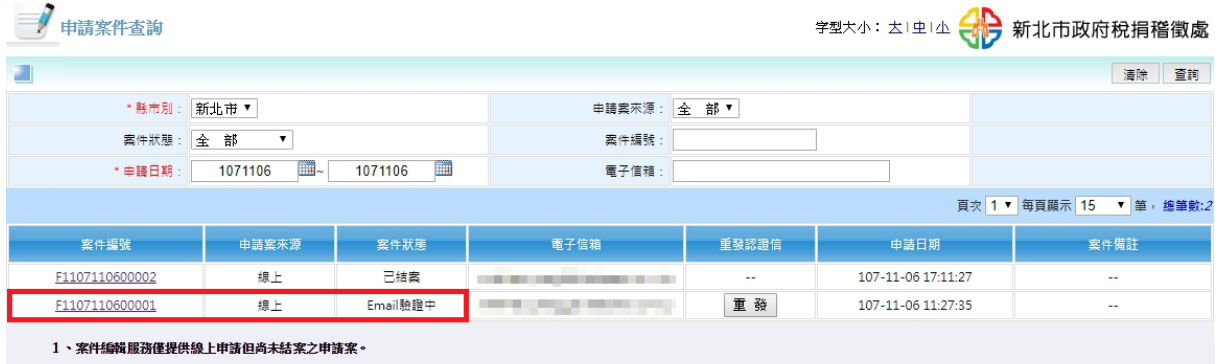

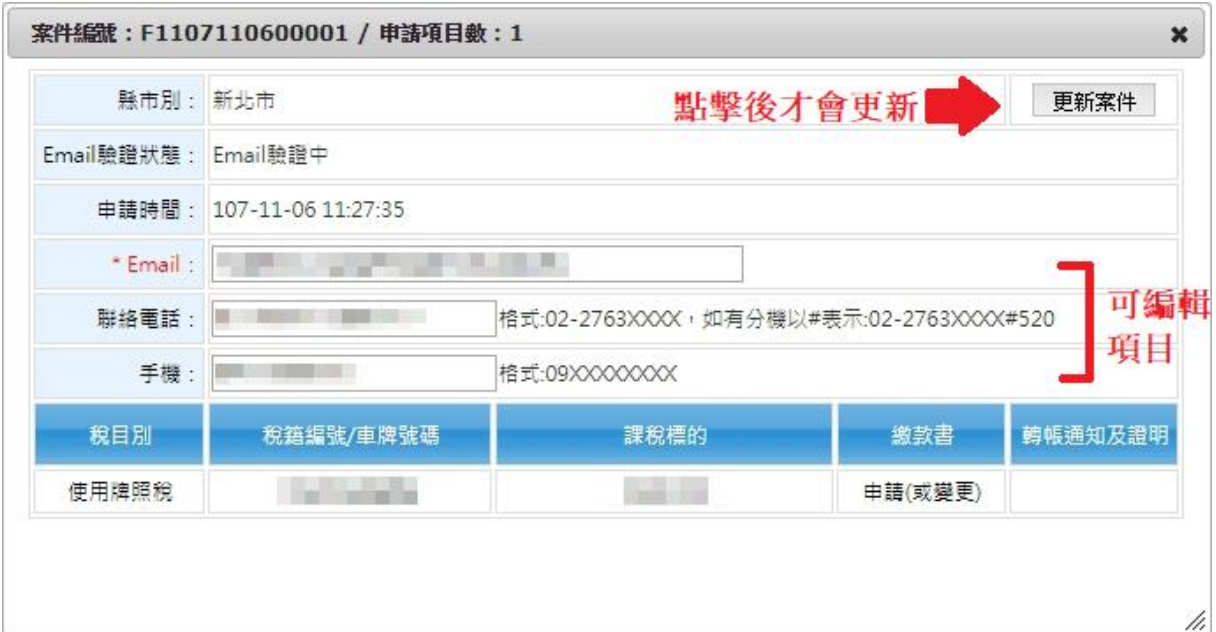

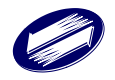

已結案案件資訊畫面:

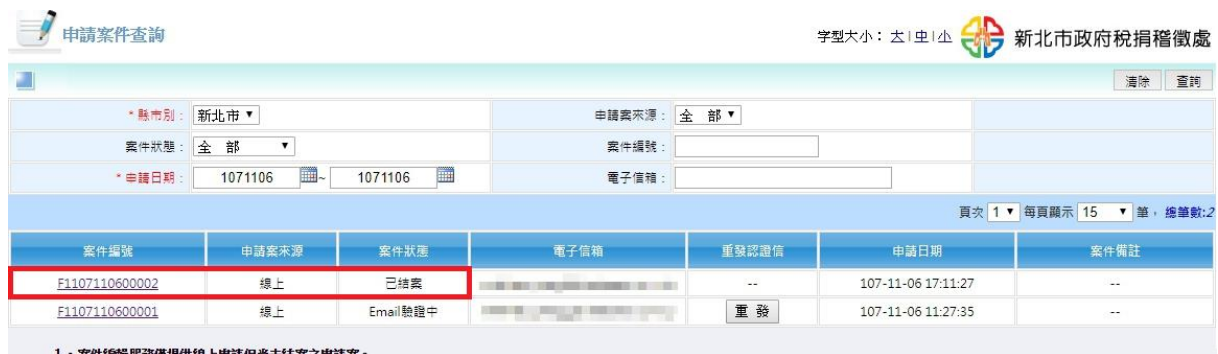

1、案件編輯服務僅提供線上申請但尚未 結案之申請案

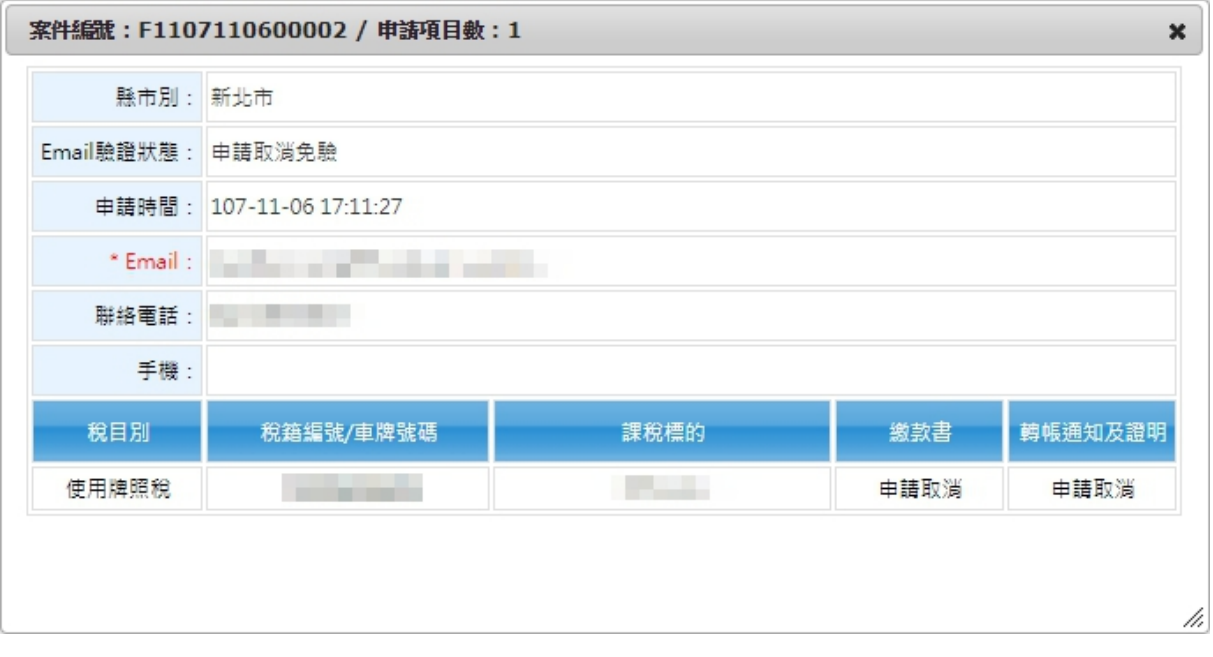

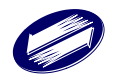